# **Leaders Guide to Creating Your Chapter Team Fundraiser**

## **Items To Have Before Getting Started**

1. The type of fundraiser your chapter decides on together. Please go to: nationalpcf.org/hosa/fundraising-with-hosa to see a list of fundraising ideas.

2. Your agreed upon fundraising goal that you decide on as a team.

# STEP BY STEP WALK THROUGH ON SETTING UP YOUR TEAM FUNDRAISER

#### Step 1

Go to this URL to create your team fundraising page

https://secure.qgiv.com/event/hosa/register/ (You can either type in the URL above or click on the link)

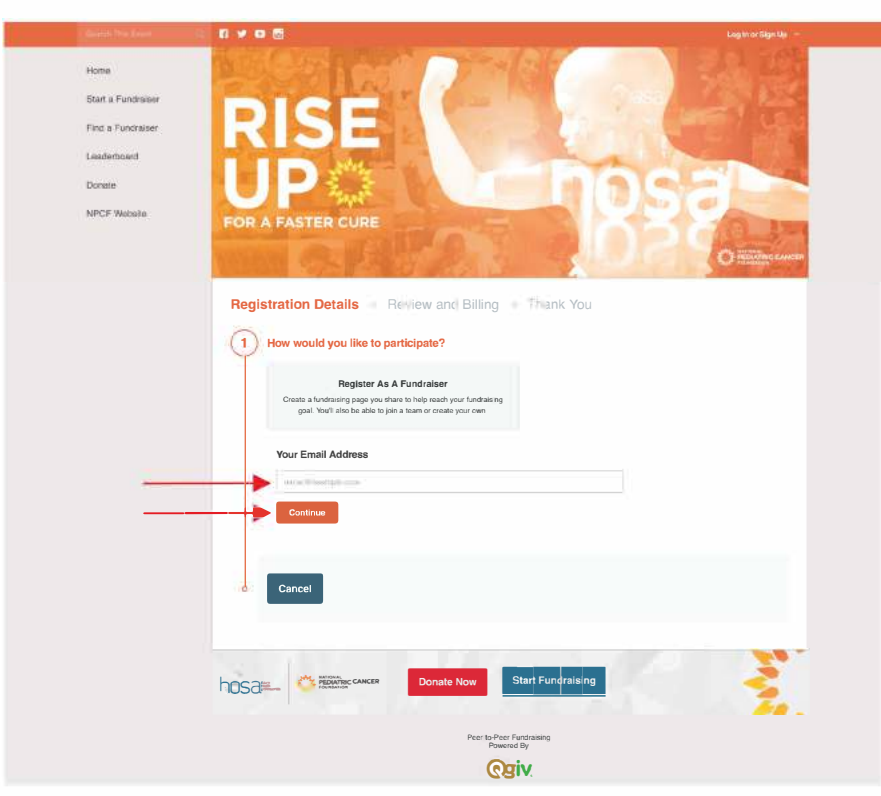

# **Step 2**

Enter your email address and click on the orange "Continue" button.

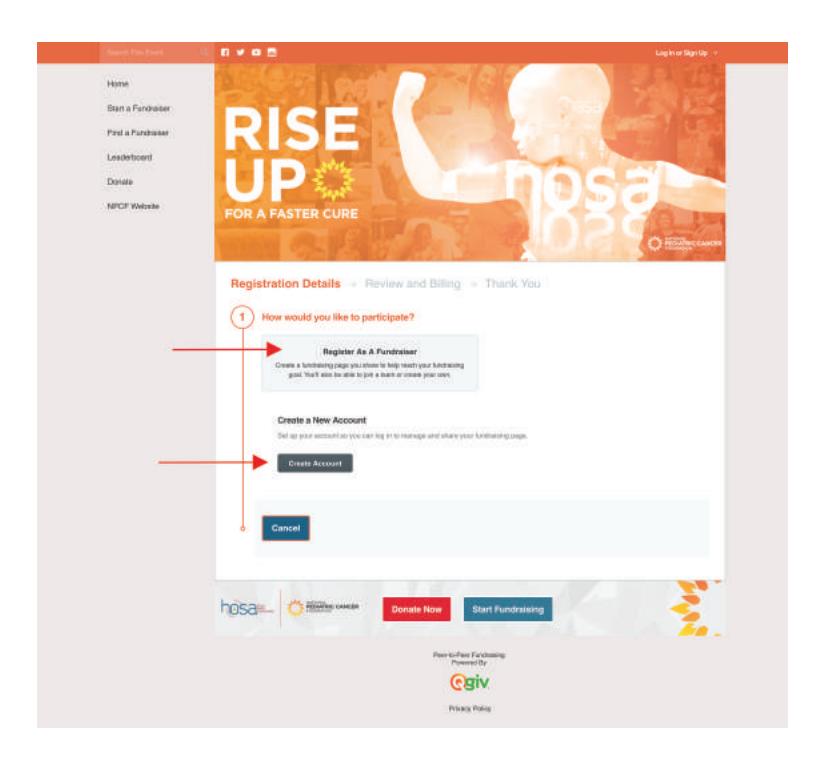

## Step 3

Click on the dark grey "Create Account" button to begin creating your account.

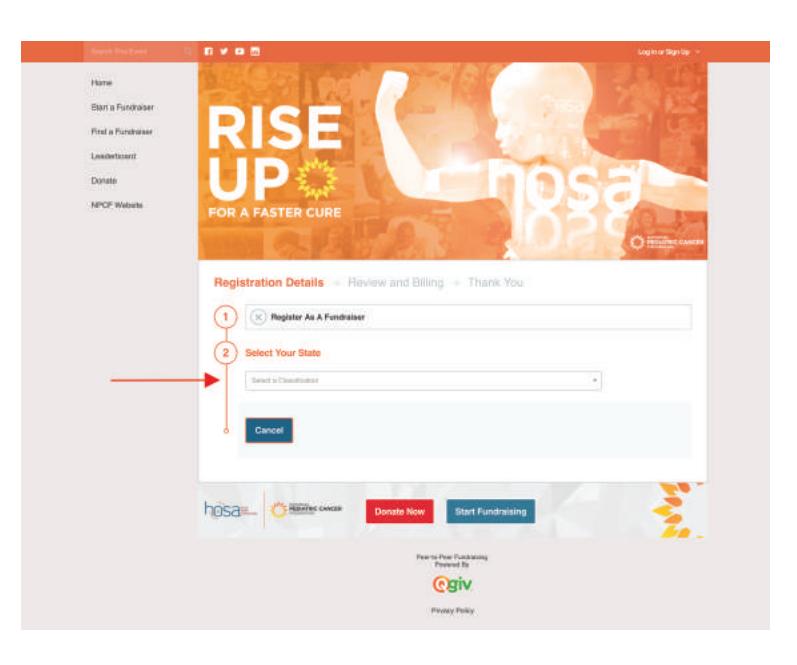

## Step 4

Select your State by clicking on the "Select a Classification" drop-down menu.

#### **Step 5**

Click on the light grey "Create A School Team" box.

## Step 6

Type in your Full School Name as well as your overall School Fundraising Goal as a team.

Then click on the orange "Continue" button.

## Step 7

Fill in YOUR PERSONAL information.

**NOTE: Other individual team members** will fill in their personal information seperately.

Fill in YOUR PERSONAL Fundraising Goal. This is for you personally that you would like to achieve as an individual.

Input an *optional* donation.

Confirm your Full School Name.

Select the Type of Fundraiser from the final drop-down menu.

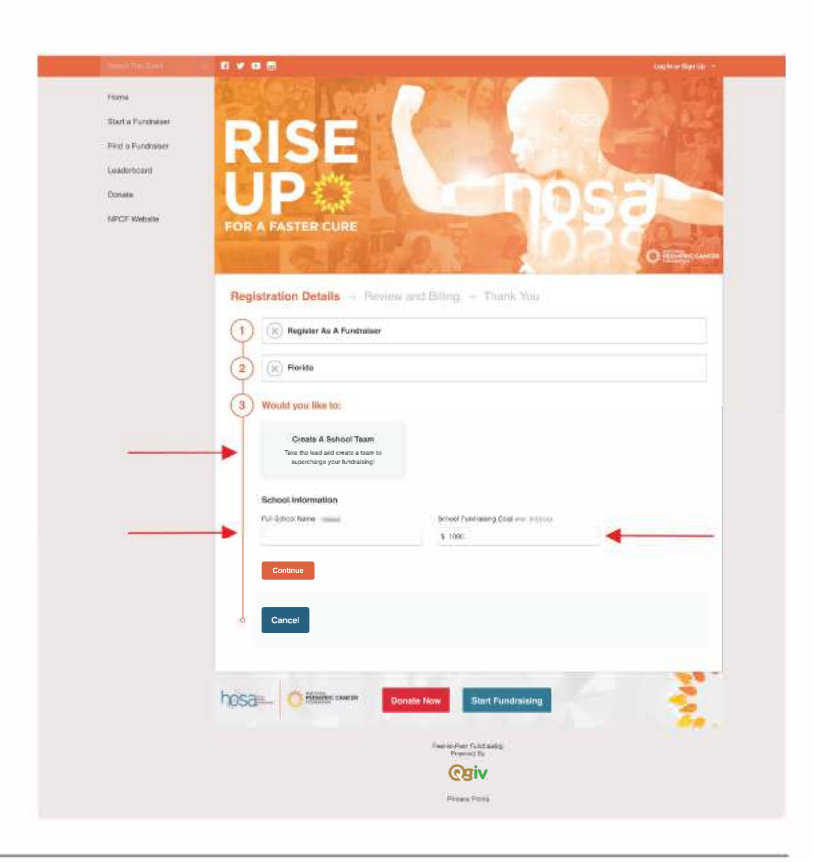

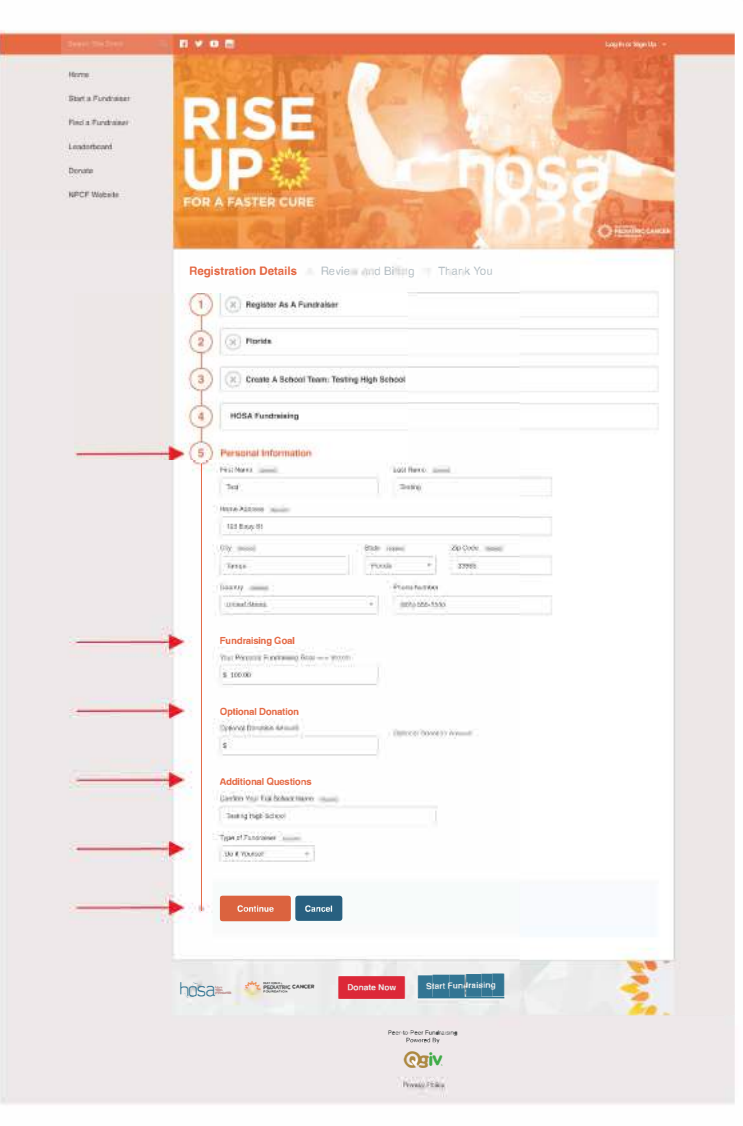

#### **Step 8**

Finally, click on the orange "Complete Registration" button

NOTE: You do not need to Add Additional Registrants at this time

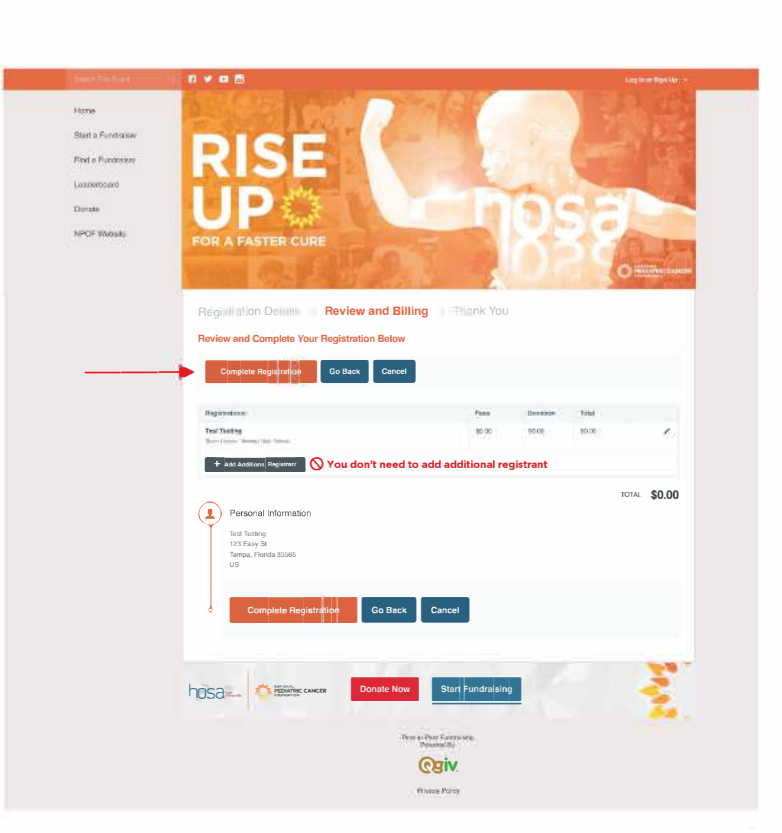

## Step 9

You're all set! You can finish completing your profile by uploading your avatar profile picture or your initials will be auto-populated.

You can send out emails, recruit team members, post on social media, and access your fundraising dashboard.

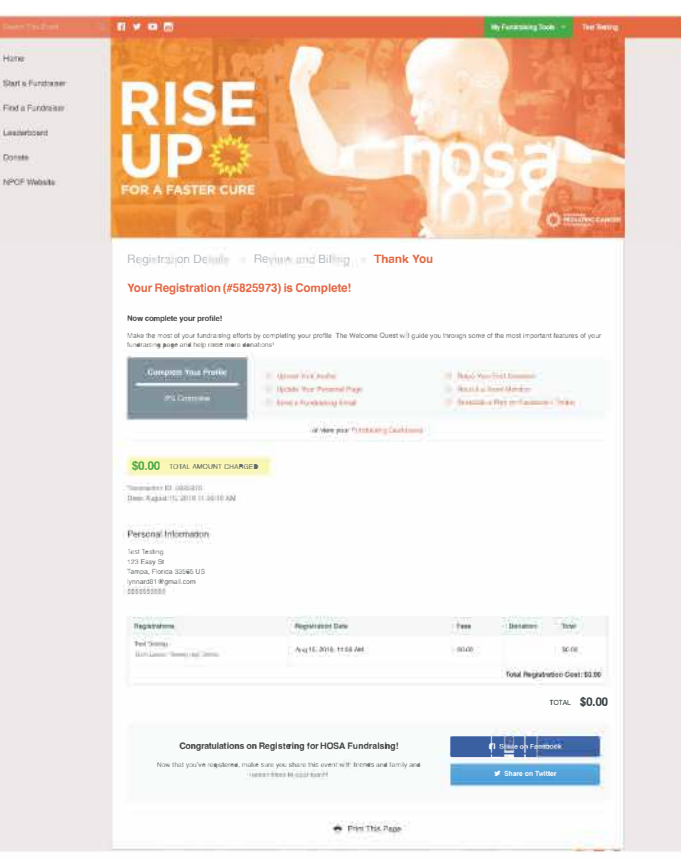

### Step 10

Now that your team fundraising page is set up, your team mates can now join the team. Click here to access and download the Individual Guide for Signing Up & Joining a Team or visit nationalpcf.org/hosa for resources.

They can search for your team by going to this URL https://secure.qgiv.com/event/hosa/search and entering the NAME OF SCHOOL you typed in when setting up your team page.